### **Skift til E-sim:**

Hvis du gerne vil skifte et fysiske simkort i mobiltelefonen ud med et eSIM, kan du som administrator gør det ved at klikke på Edit ikonen på SIM-kort siden

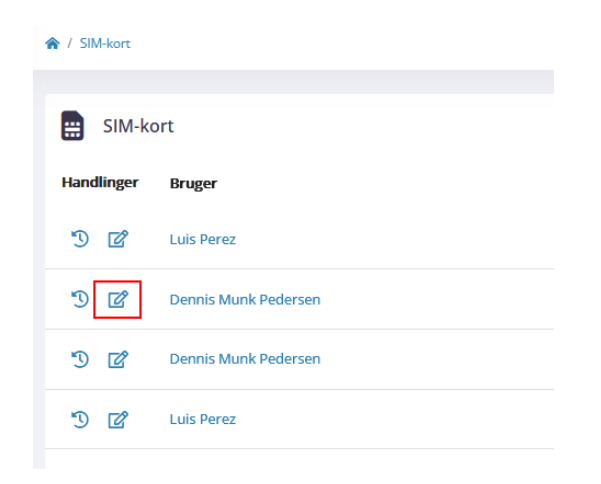

## Derefter på "UDSKIFT SIMKORT"

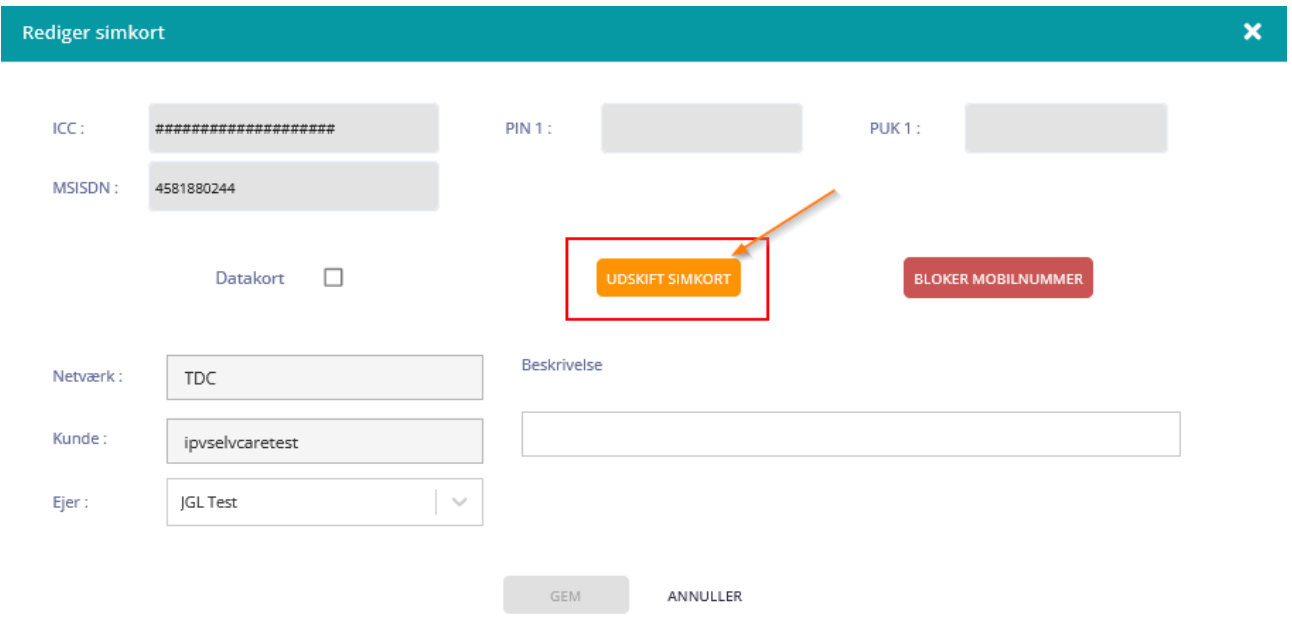

Alternativt kan du også finde "UDSKIFT SIMKORT" knappen på brugerens Brugerprofil side.

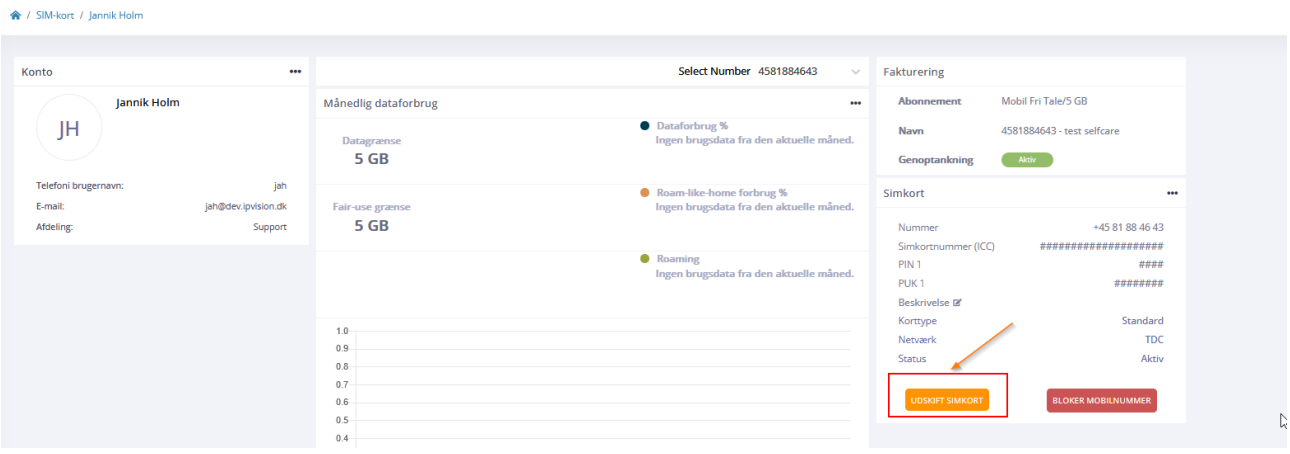

Der åbner sig et nyt vindue hvor du tager et valg, om du vil skifte til et fysisk simkort eller et eSIM.

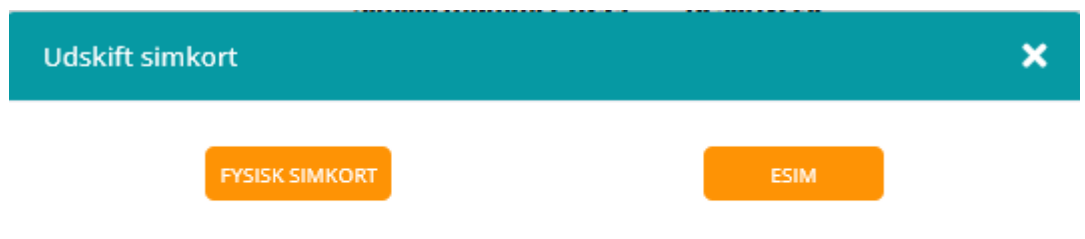

Vælg venligst hvilket type simkort du ønsker at udskifte til

Når du vælger eSIM, får du nogle vigtige informationer, som du skal bekræfte igen ved at trykke på den "SKIFT TIL ESIM" knap.

Ved tryk på "SKIFT TIL ESIM" knappen, vil det nye eSIM være aktivt efter et par menutter. Det gamle simkort deaktiveres automatisk.

**Udskift simkort** 

**FYSISK SIMKORT** 

ESIM

 $\boldsymbol{\mathsf{x}}$ 

#### eSIM til mobiltelefon (IKKE til AppleWatch)

Læs mere om eSIMher

Bemærk der medfølger gebyr for udskiftning af simkort ved aktivering.

Standard pris er 25 kr pr. aktivering

Vær opmærksom på, at du skal have internetforbindelse på din telefon enten via et andet simkort eller via Wi-Fi for at kunne aktivere dit eSIM.

Ved tryk på "SKIFT TIL ESIM" knappen, vil det nye eSIM være aktivt efter et par minutter. Det gamle simkort deaktiveres automatisk.

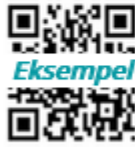

#### Brug din smartphone eller tablet

Scan din QR-kode med det samme på skærmen, eller videresend koden på e-mail til den pågældende medarbejder.

> SKIFT TIL ESIM LUK

QR-koden skal blot scannes med mobiltelefonens kamera. (ikke en QR kode app). Hvis mobilen vender retur med en fejl ved scanningen, så skal eSIM aktiveres via telefonens indstillinger i stedet. Dette gøres således:

Indstillinger > Vælg Mobilnetværk eller Administration af simkort > Vælg Tilføj mobilabonnement > Scan QR-koden ved at holde din telefon henover den.

**Bemærk**: *QR-koden kan kun benyttes 1 gang.*

Skifter du mobiltelefon, skal du bestille et nyt eSIM.

Det er på Brugerprofilen, man kan se at det er et eSIM korttype.

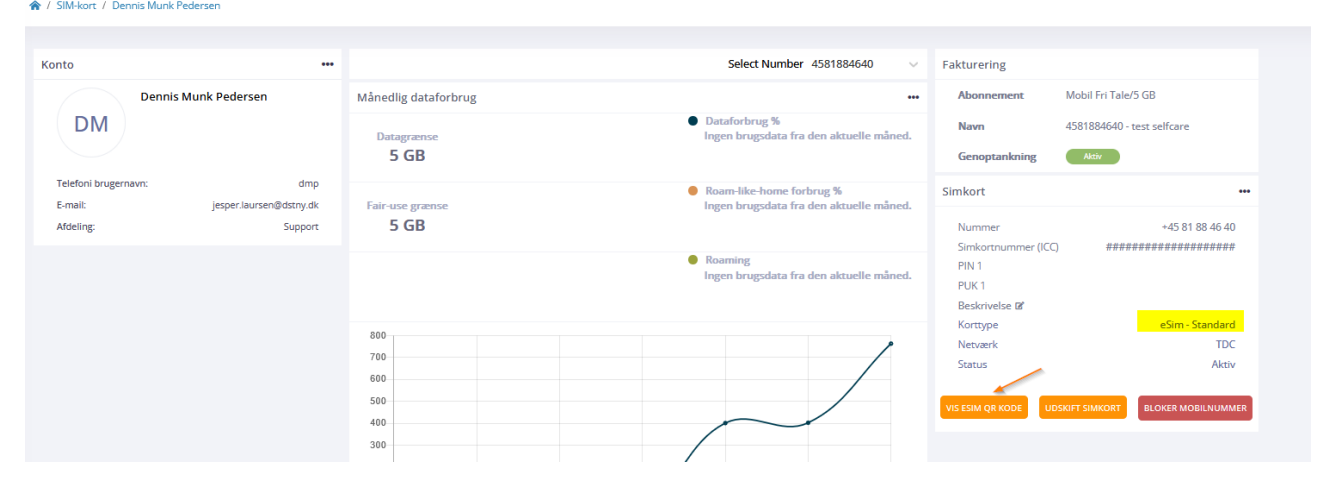

# Her kan man også finde QR-koden.